# **Configure SCP Push Logs in Secure Web Appliance with Microsoft Server**

# **Contents**

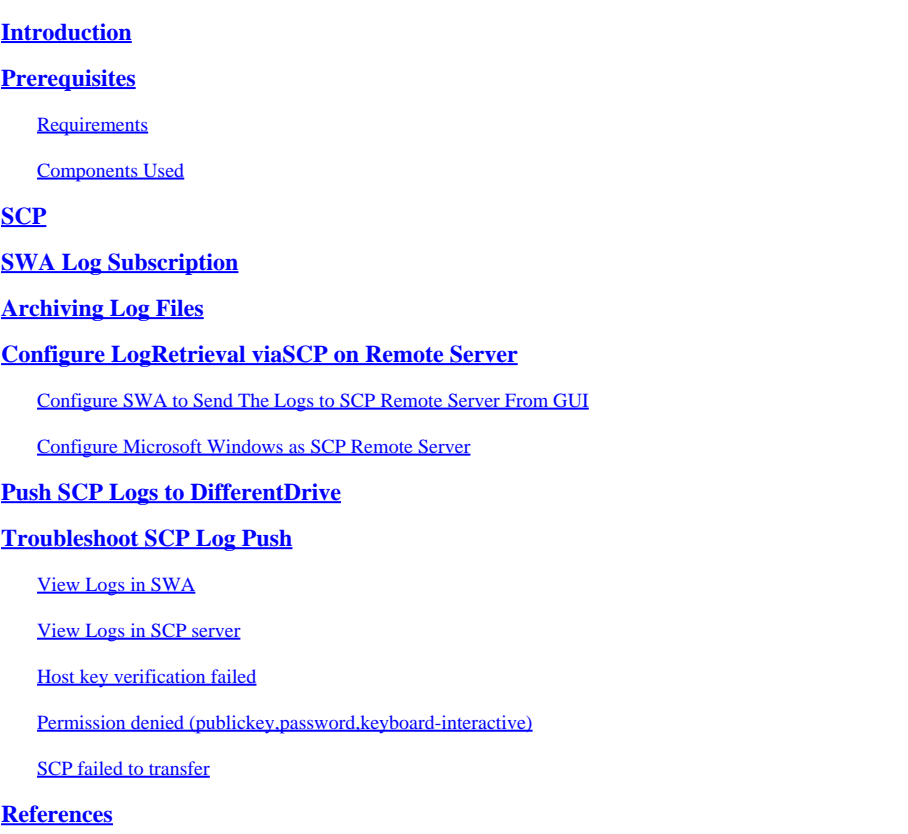

# <span id="page-0-0"></span>**Introduction**

This document describes the steps to configure Secure Copy (SCP) to automatically copy logs in Secure Web Appliance (SWA) to another server.

# <span id="page-0-1"></span>**Prerequisites**

### <span id="page-0-2"></span>**Requirements**

Cisco recommends that you have knowledge of these topics:

- How SCP works.
- SWA administration.
- Administration of Microsoft Windows or Linux Operating system.

Cisco recommends that you have:

- Physical or Virtual SWA Installed.
- License activated or installed.
- The setup wizard is completed.
- Administrative Access to the SWA Graphical User Interface (GUI).
- Microsoft Windows (at least Windows Server 2019 or Windows 10 (build 1809).) or Linux System Installed.

### <span id="page-1-0"></span>**Components Used**

This document is not restricted to specific software and hardware versions.

The information in this document was created from the devices in a specific lab environment. All of the devices used in this document started with a cleared (default) configuration. If your network is live, ensure that you understand the potential impact of any command.

# <span id="page-1-1"></span>**SCP**

The behavior of Secure Copy (SCP) is similar to that of remote copy (RCP), which comes from the Berkeley r-tools suite (Berkeley university own set of networking applications), except that SCP relies on Secure Shell (SSH) for security. In addition, SCP requires that authentication, authorization, and accounting (AAA) authorization be configured so that the device can determine whether the user has the correct privilege level

The SCP on Remote Server method (equivalent to SCP Push) periodically pushes log files by the secure copy protocol to a remote SCP server. This method requires an SSH SCP server on a remote computer with SSH2 protocol. The subscription requires a user name, SSH key, and destination directory on the remote computer. Log files are transferred based on a rollover schedule set by you.

# <span id="page-1-2"></span>**SWA Log Subscription**

You can create multiple log subscriptions for each type of log file. Subscriptions include configuration details for archiving and storage, including these:

- Rollover settings, which determine when log files are archived.
- Compression settings for archived logs.
- Retrieval settings for archived logs, which specify whether logs are archived onto a remote server or stored on the appliance.

# <span id="page-1-3"></span>**Archiving Log Files**

AsyncOS archives (rolls over) log subscriptions when a current log file reaches a user-specified limit of maximum file size or maximum time since last rollover.

These archive settings are included in log subscriptions:

- Rollover by File Size
- Rollover by Time
- Log Compression
- Retrieval Method

You can also manually archive (rollover) log files.

### **Step 1.** Choose **System Administration** > **Log Subscriptions**.

**Step 2.** Check the checkbox in the Rollover column of the log subscriptions to archive, or check the **All** checkbox to select all the subscriptions.

**Step 3** .Click **Rollover Now** to archive the selected logs.

### **Log Subscriptions**

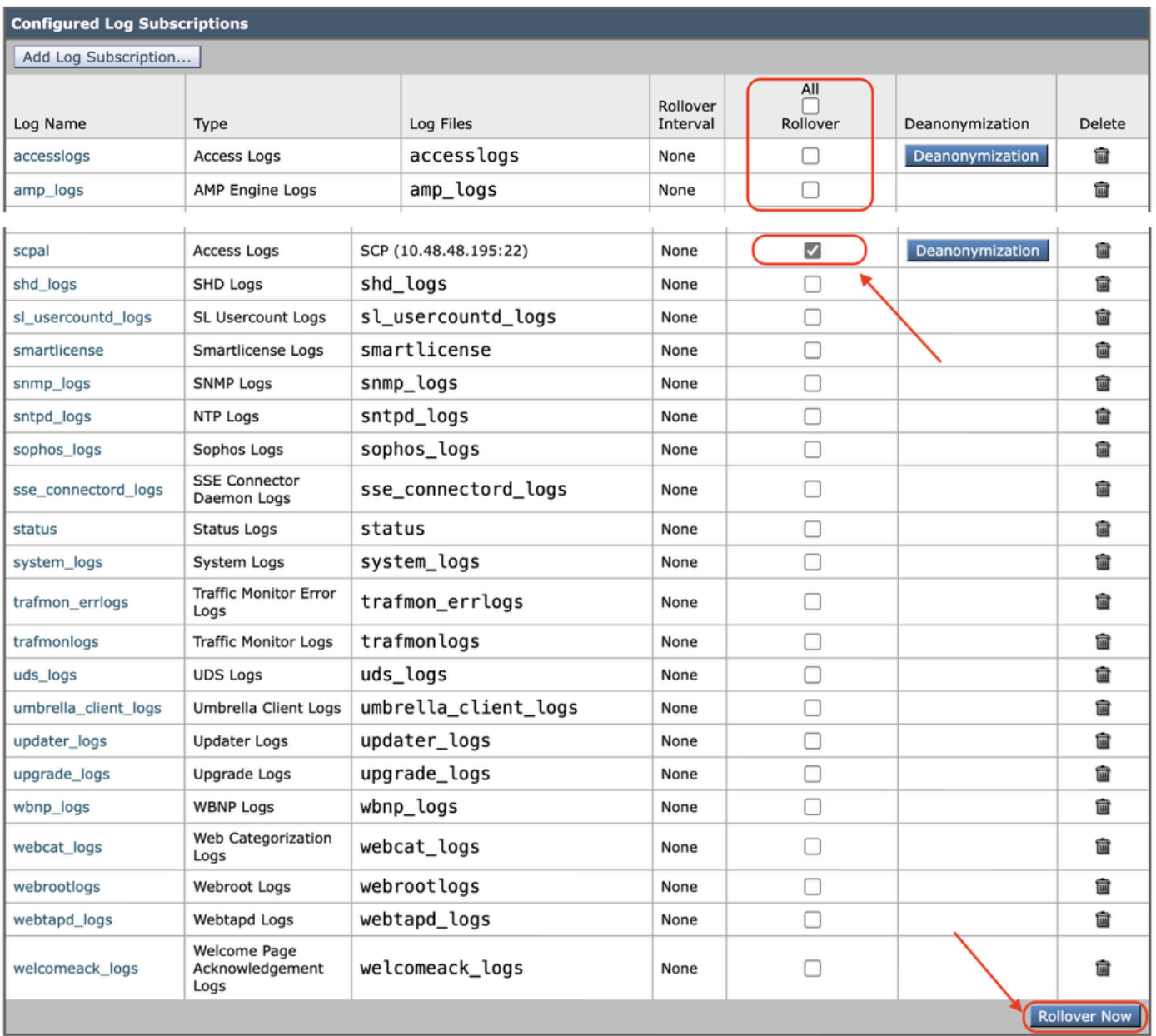

<span id="page-2-0"></span>*Image - Rollover now GUI*

# **Configure Log Retrieval via SCP on Remote Server**

There are two main steps to have log retrieval to a remote server with SCP from SWA:

- 1. Configure SWA to push the logs.
- 2. Configure remote server to receive the logs.

### <span id="page-2-1"></span>**Configure SWA to Send The Logs to SCP Remote Server From GUI**

**Step 1.** Log in to SWA and, from **System Administration,** choose **Log Subscriptions**.

# **System Administration Policy Trace** Alerts Log Subscriptions **Return Addresses SSL Configuration** Users **Network Access System Time Time Zone Time Settings**

# **Configuration**

**Configuration Summary** 

<span id="page-3-0"></span>**Configuration File** 

Open PowerShell with Administrator privileges ( Run as Administrator ) and run this command to check the prerequisites:

(New-Object Security.Principal.WindowsPrincipal([Security.Principal.WindowsIdentity]::GetCurrent())).Is

If the output is True, you can proceed. Otherwise, check with Microsoft support team,

**Step 18.** To install OpenSSH using PowerShell with Administrator privilege ( Run as Administrator ), run :

```
# Install the OpenSSH Client
Add-WindowsCapability -Online -Name OpenSSH.Client~~~~0.0.1.0
# Install the OpenSSH Server
Add-WindowsCapability -Online -Name OpenSSH.Server~~~~0.0.1.0
```
Here is a sample of successful results:

Path : Online : True RestartNeeded : False

```
2 Administrator: Windows PowerShell
Windows PowerShell
Copyright (C) Microsoft Corporation. All rights reserved.
Try the new cross-platform PowerShell https://aka.ms/pscore6
PS C:\Windows\svstem32> # Install the OpenSSH Client
>> Add-WindowsCapability -Online -Name OpenSSH.Client~~~~0.0.1.0
▷
>> # Install the OpenSSH Server
>> Add-WindowsCapability -Online -Name OpenSSH.Server~~~~0.0.1.0
Path
              ÷
Online
              : True
RestartNeeded : False
Path
              ÷
Online
              : True
RestartNeeded : True
```
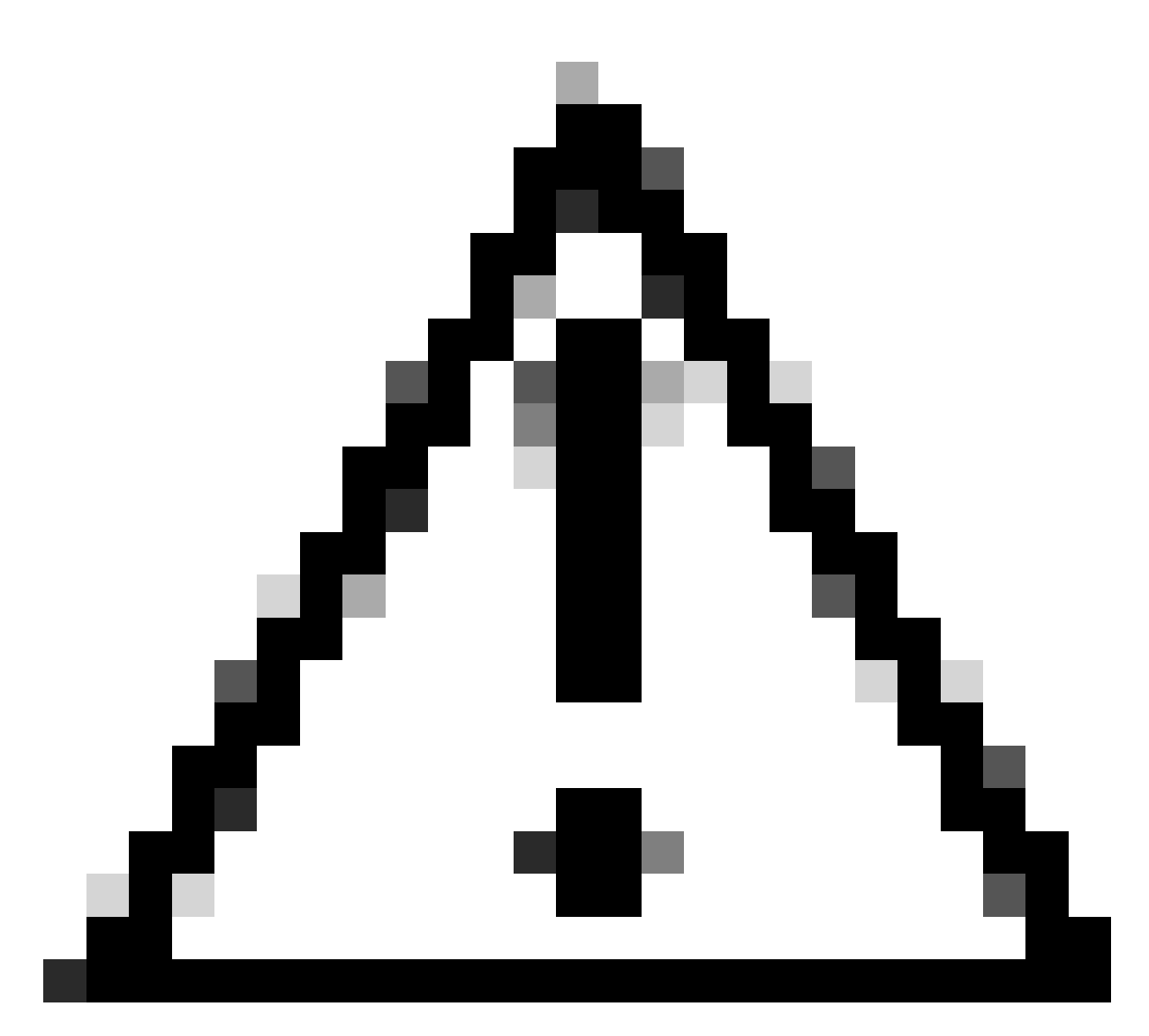

**Caution**: If **RestartNeeded** is set to True, please reboot the Windows .

For more information about the installation on other versions of Microsoft Windows, visit this link : [Get](https://learn.microsoft.com/en-us/windows-server/administration/openssh/openssh_install_firstuse?source=recommendations&tabs=powershell) [started with OpenSSH for Windows | Microsoft Learn](https://learn.microsoft.com/en-us/windows-server/administration/openssh/openssh_install_firstuse?source=recommendations&tabs=powershell)

**Step 19.**Open a normal (non-elevated) PowerShell session and generate a pair of RSA keys by using the command:

ssh-keygen -t RSA

After the command is finished, you can see the **.ssh** folder has created your user profile directory.

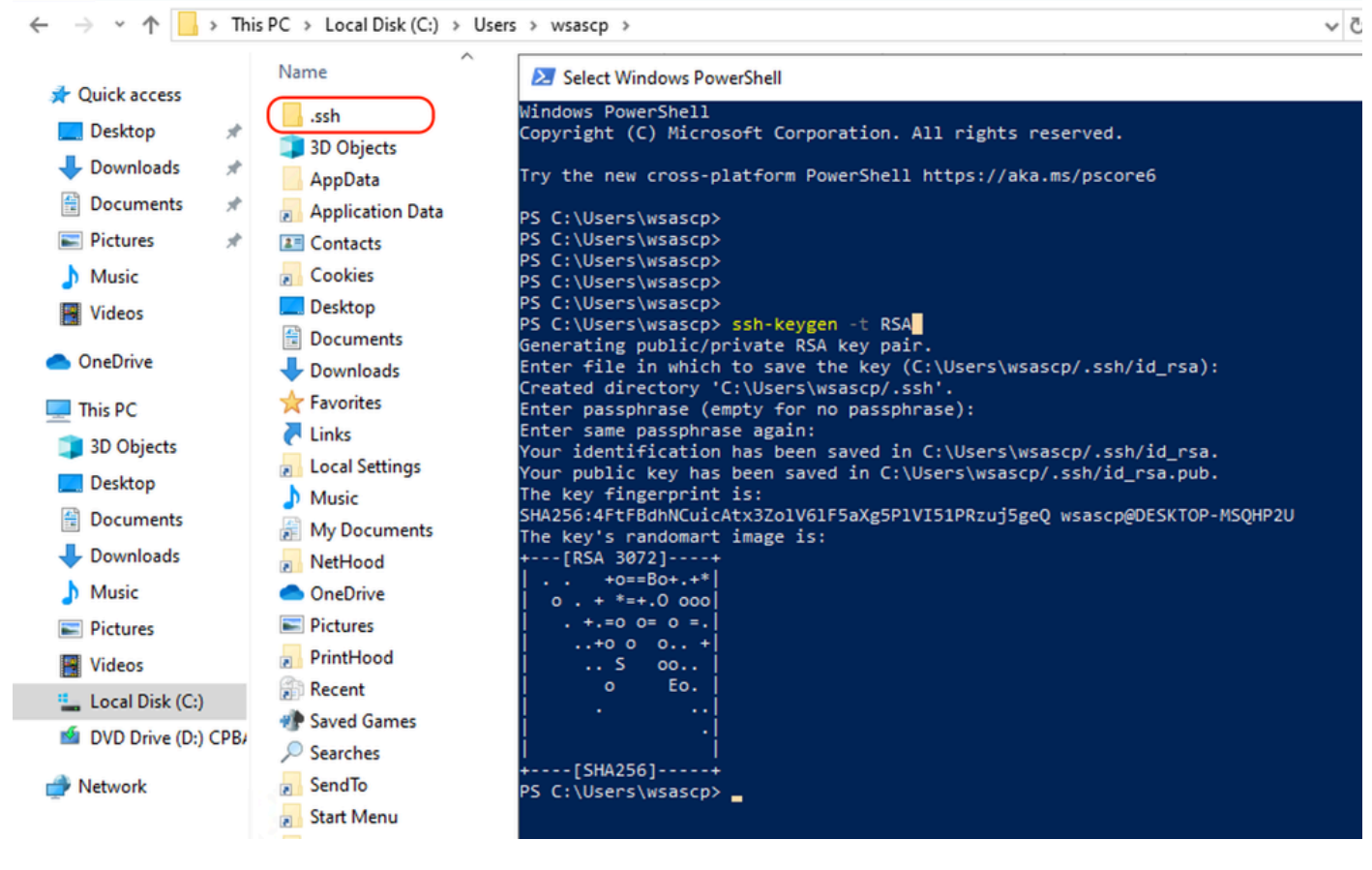

```
Image - Generate RSA Key
```
**Step 20.** Start the SSH service from PowerShell with Administrator privilege ( Run as Administrator ).

```
Start-Service sshd
```
**Step 21.** (Optional but recommended ) Change the service Startup type to Automatic, with Administrator privilege ( Run as Administrator ).

```
Set-Service -Name sshd -StartupType 'Automatic'
```
**Step 22.** Confirm the firewall rule to allow access to TCP port 22 has been created.

```
if (!(Get-NetFirewallRule -Name "OpenSSH-Server-In-TCP" -ErrorAction SilentlyContinue | Select-Object N
     Write-Output "Firewall Rule 'OpenSSH-Server-In-TCP' does not exist, creating it..."
    New-NetFirewallRule -Name 'OpenSSH-Server-In-TCP' -DisplayName 'OpenSSH Server (sshd)' -Enabled Tru
} else {
     Write-Output "Firewall rule 'OpenSSH-Server-In-TCP' has been created and exists."
}
```
**Step 23.** Edit SSH configuration file located in : **%programdata%\ssh\sshd\_config** in notepad and remove

the # for the RSA and DSA.

HostKey \_\_PROGRAMDATA\_\_/ssh/ssh\_host\_rsa\_key HostKey \_\_PROGRAMDATA\_\_/ssh/ssh\_host\_dsa\_key #HostKey \_\_PROGRAMDATA\_\_/ssh/ssh\_host\_ecdsa\_key #HostKey \_\_PROGRAMDATA\_\_/ssh/ssh\_host\_ed25519\_key

**Step 24.** Edit the connection conditions in **%programdata%\ssh\sshd\_config**. In this example, the listen address is for all interfaces address. You can customize it due to your design.

Port 22 #AddressFamily any ListenAddress 0.0.0.0

**Step 25.** Mark these two lines at the end of the **%programdata%\ssh\sshd\_config** file by adding **#** at the beginning of each line:

```
# Match Group administrators
# AuthorizedKeysFile __PROGRAMDATA__/ssh/administrators_authorized_keys
```
**Step 26.(Optional)** Edit the Strict Modes in **%programdata%\ssh\sshd\_config**, By default, this mode is enabled and prevents SSH key-based authentication if private and public keys are not properly protected.

Un-comment the line #StrictModes yes and change it to StrictModes no:

StrictModes No

**Step 27.** Remove the # from this line to **%programdata%**\sshmeship **config** to permit Public Key Authentication

PubkeyAuthentication yes

**Step 28.** Create a text file "**authorized\_keys**" in .ssh folder and paste the SWA public RSA key (which was collected on step 9)

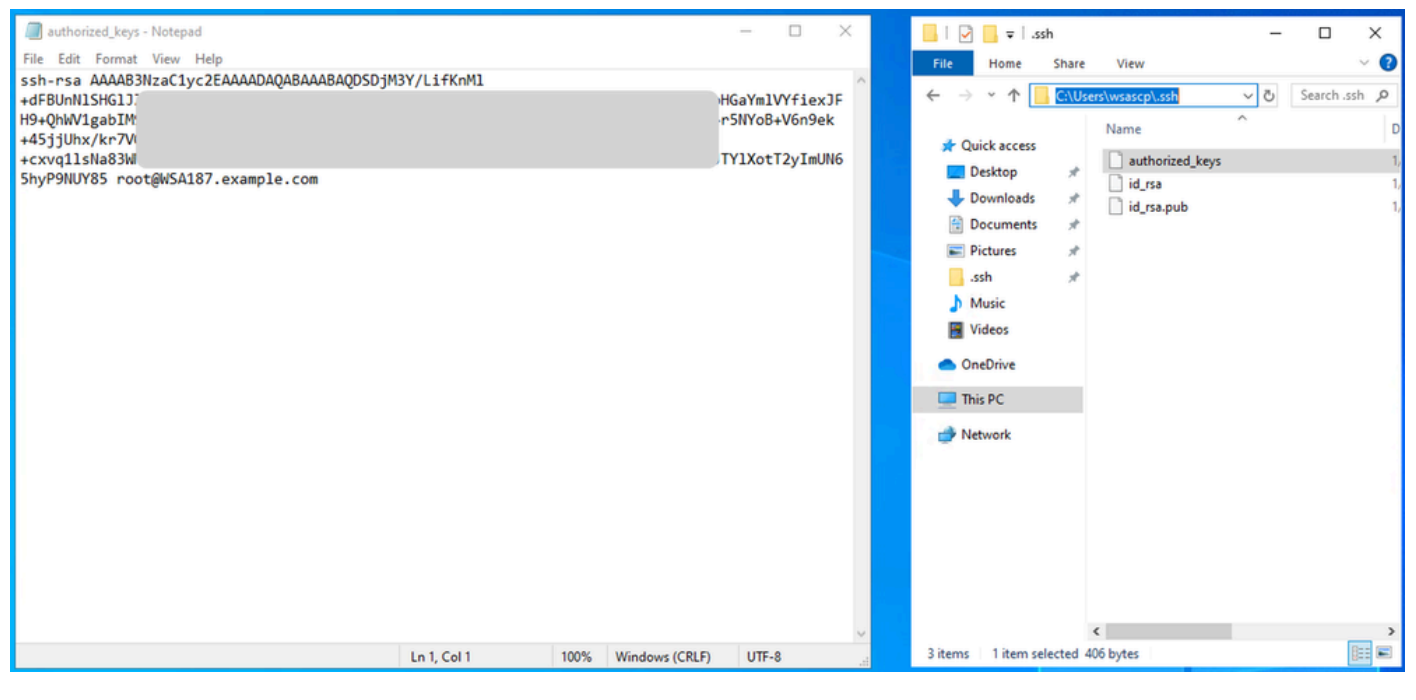

*Image - SWA Public Key*

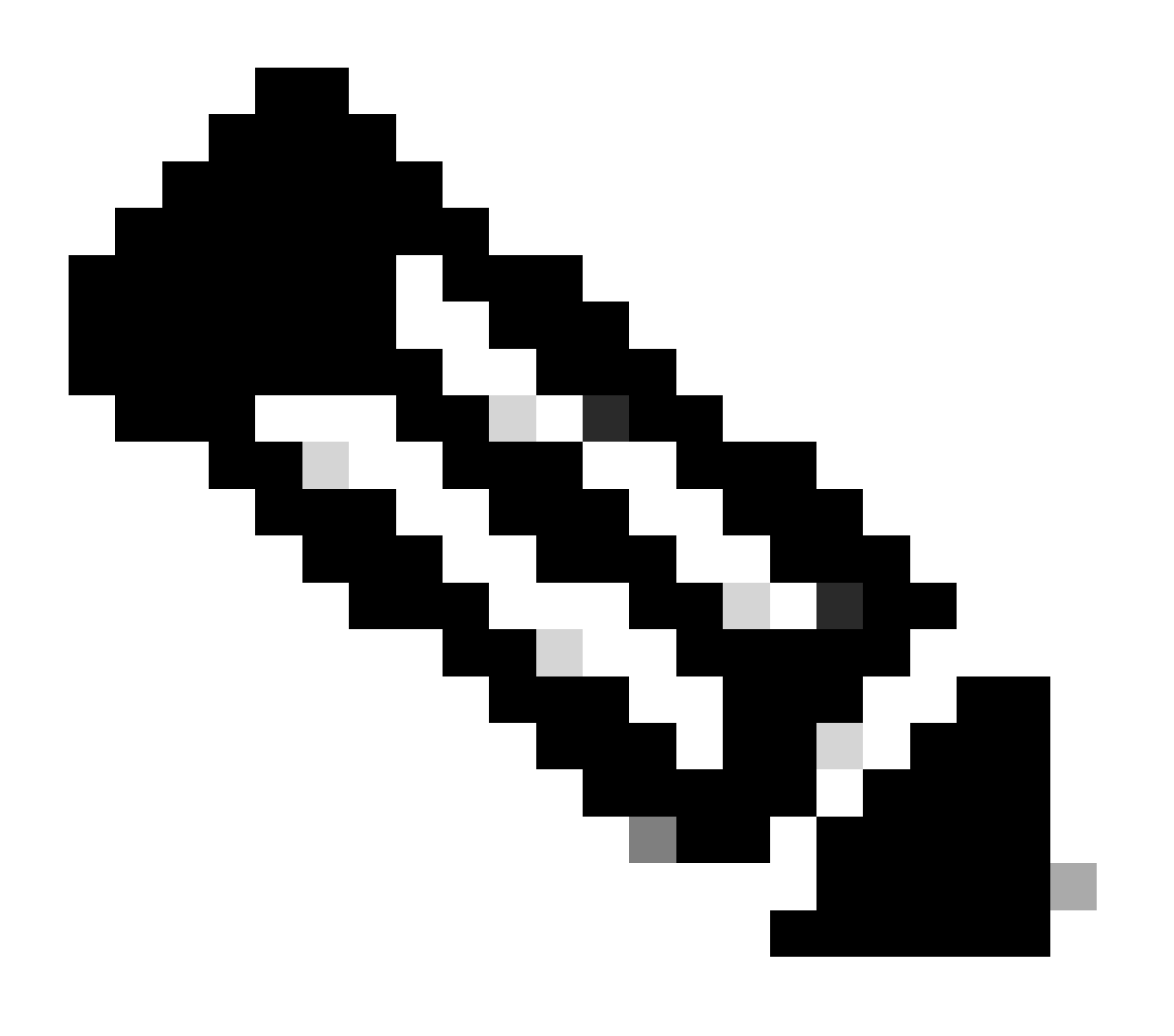

Note: copy the whole line starting with ssh-rsa and ending with **root@**<your\_SWA\_hostname>

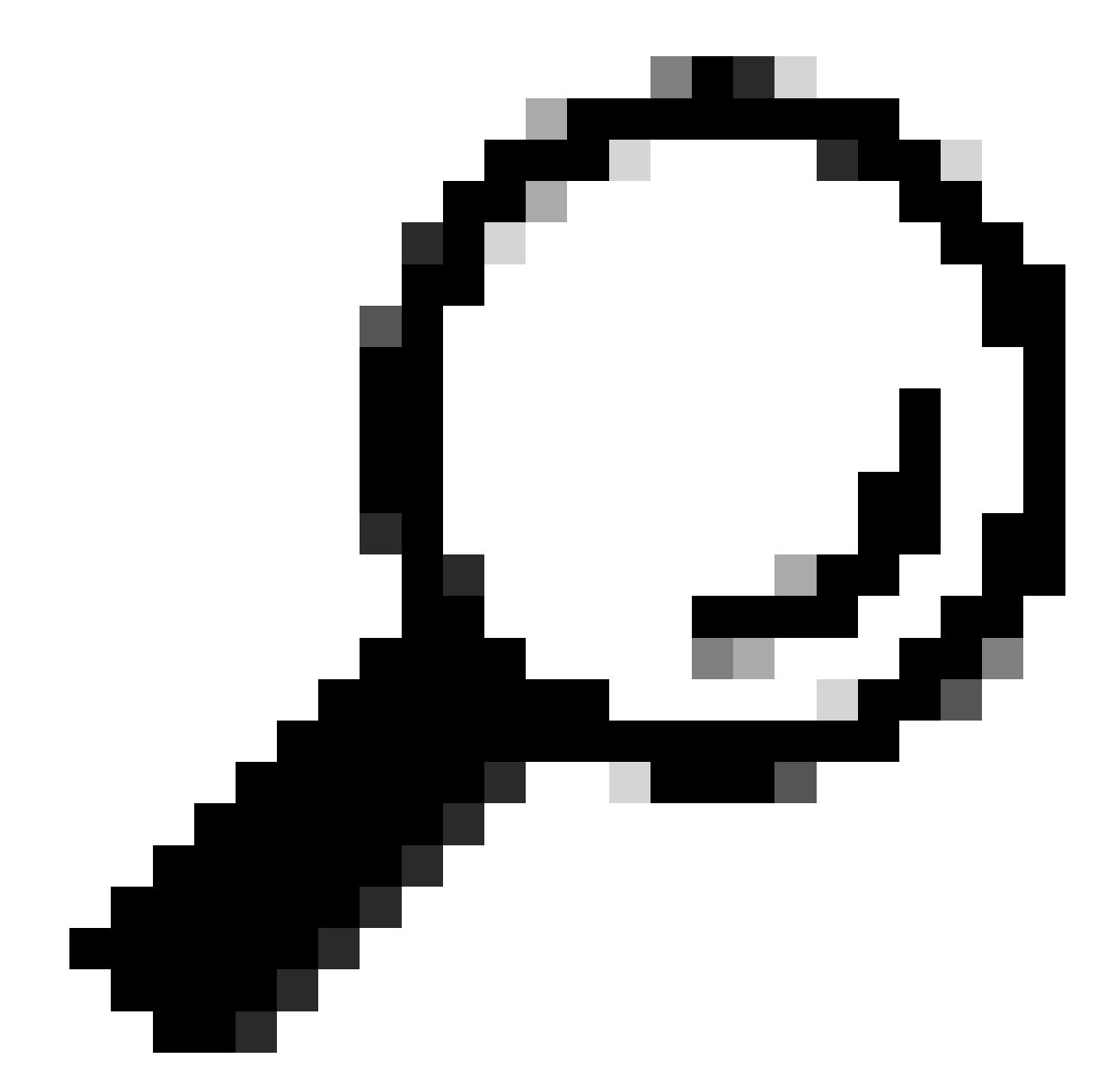

**Tip**: Since RSA is installed on the SCP server there is no need to paste the **ssh-dss** key

**Step 29.** Enable "OpenSSH Authentication Agent" in PowerShell with Administrator privilege (Run as Administrator).

Set-Service -Name ssh-agent -StartupType 'Automatic' Start-Service ssh-agent

```
PS C:\WINDOWS\system32> Set-Service -Name ssh-agent -StartupType 'Automatic'
PS C:\WINDOWS\system32> Start-Service ssh-agent
PS C:\WINDOWS\system32> _
```
*Image - Enable Open SSH Authentication Agent*

**Step 30.(Optional)** Add this line to **%programdata%\ssh\sshd\_config** to permit key types:

PubkeyAcceptedKeyTypes ssh-ed25519-cert-v01@openssh.com,ssh-rsa-cert-v01@openssh.com,ssh-ed25519,ssh-rs

**Step 31.** Restart SSH service. You can use this command from PowerShell with Administrator privilege ( Run as Administrator )

restart-Service -Name sshd

**Step 32.** To test if the SCP push is configured correct, rollover the configured logs, you can do it from both GUI or CLI (**rollovernow** command):

WSA\_CLI> rollovernow scpal

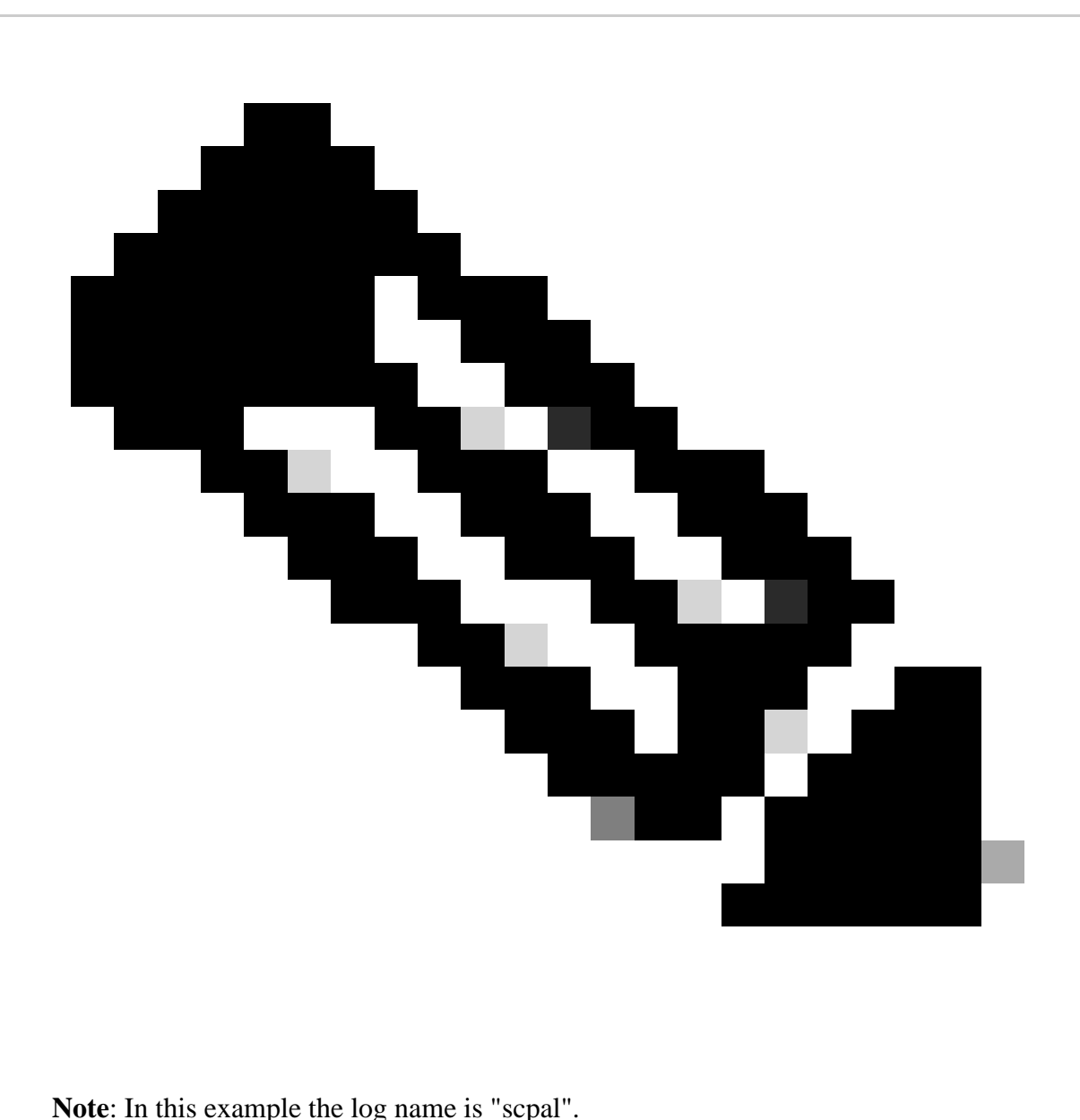

You can confirm the logs are copied to the defined folder, which in this example was **c:/Users/wsascp/wsa01**

# <span id="page-11-0"></span>**Push SCP Logs to Different Drive**

in case you need to push the logs to a different drive other than C:, create a link from user profile folder to desired drive. In this example the logs are pushed to **D:**\WSA **Logs\WSA01**.

**Step 1.** create the folders in desired drive, in this example

**Step 2.** Open Command Prompt with Administrator privilege ( Run as Administrator )

**Step 3**. Run this command to create the link:

mklink /d c:\users\wsascp\wsa01 D:\WSA\_Logs\WSA01

| Select Administrator: Command Prompt                       |                      |                                                       |                                                                                                    |  | $\times$<br>$\Box$ |                     |                                   | $=$ WSA01           |       |                            |            | $\overline{\phantom{0}}$ | $\Box$ | $\times$      |
|------------------------------------------------------------|----------------------|-------------------------------------------------------|----------------------------------------------------------------------------------------------------|--|--------------------|---------------------|-----------------------------------|---------------------|-------|----------------------------|------------|--------------------------|--------|---------------|
|                                                            |                      |                                                       | C:\>mklink /d c:\users\wsascp\wsa01 D:\WSA Logs\WSA01<br>symbolic link created for c:\users\wsascp\wsa01 <<===>> D:\WSA Logs\WSA01 |  |                    | $\hat{\phantom{a}}$ | File                              | Home                | Share | View                       |            |                          |        | $\vee$ 0      |
|                                                            |                      |                                                       |                                                                                                    |  |                    |                     | $\leftarrow$<br>$\longrightarrow$ | 个<br>$\omega$       |       | D:\WSA_Logs\WSA01          | $\sqrt{5}$ | Search WSA01             |        | $\alpha$      |
| C:\>dir c:\Users\wsascp<br>Volume in drive C has no label. |                      |                                                       |                                                                                                    |  |                    |                     |                                   |                     |       | $\sim$<br>Name             |            | Date modified            |        |               |
| Volume Serial Number is DA21-1B6D                          |                      |                                                       |                                                                                                    |  |                    |                     |                                   | <b>Cuick access</b> |       |                            |            |                          |        | Type          |
|                                                            |                      |                                                       |                                                                                                    |  |                    |                     |                                   |                     |       | aclog.@20240103T111359.1.s |            | 1/3/2024 10:52 AM        |        | S File        |
| Directory of c:\Users\wsascp                               |                      |                                                       |                                                                                                    |  |                    |                     | <b>ConeDrive</b>                  |                     |       |                            |            |                          |        |               |
| 01/03/2024 10:49 AM                                        |                      | <dir></dir>                                           | ×                                                                                                    |  |                    |                     | This PC                           |                     |       |                            |            |                          |        |               |
| 01/03/2024                                                 | 10:49 AM             | <dir></dir>                                           | $\sim$ $\sim$                                                                                                    |  |                    |                     |                                   | 3D Objects          |       |                            |            |                          |        |               |
| 01/03/2024 10:07 AM                                        |                      | <dir></dir>                                           | .ssh                                                                                                    |  |                    |                     |                                   |                     |       |                            |            |                          |        |               |
| 01/03/2024                                                 | 09:55 AM             | $<$ DIR $>$                                           | 3D Objects                                                                                                    |  |                    |                     |                                   | Desktop             |       |                            |            |                          |        |               |
| 01/03/2024                                                 | 09:55 AM             | <dir></dir>                                           | Contacts                                                                                                    |  |                    |                     |                                   | <b>Documents</b>    |       |                            |            |                          |        |               |
| 01/03/2024                                                 | 10:46 AM             | <dir></dir>                                           | Desktop                                                                                                    |  |                    |                     |                                   |                     |       |                            |            |                          |        |               |
| 01/03/2024                                                 | 09:55 AM             | <dir></dir>                                           | Documents                                                                                                    |  |                    |                     |                                   | Downloads           |       |                            |            |                          |        |               |
| 01/03/2024                                                 | 09:55 AM             | $<$ DIR>                                              | Downloads                                                                                                    |  |                    |                     | h Music                           |                     |       |                            |            |                          |        |               |
| 01/03/2024<br>81/03/2024                                   | 09:55 AM<br>09:55 AM | <dir><br/><math>&lt;</math>DIR<math>&gt;</math></dir> | Favorites<br>Links                                                                                                    |  |                    |                     | Pictures                          |                     |       |                            |            |                          |        |               |
| 01/03/2024                                                 | 09:55 AM             | CDIR                                                  | Music                                                                                                    |  |                    |                     |                                   |                     |       |                            |            |                          |        |               |
| 01/03/2024                                                 | 09:56 AM             | <dir></dir>                                           | OneDrive                                                                                                    |  |                    |                     | <b>N</b> Videos                   |                     |       |                            |            |                          |        |               |
| 01/03/2024                                                 | 09:55 AM             | <dir></dir>                                           | Pictures                                                                                                    |  |                    |                     |                                   | Local Disk (C:)     |       |                            |            |                          |        |               |
| 01/03/2024                                                 | 09:55 AM             | CDIR                                                  | Saved Games                                                                                                    |  |                    |                     |                                   |                     |       |                            |            |                          |        |               |
| 01/03/2024                                                 | 09:55 AM             | <dir></dir>                                           | Searches                                                                                                    |  |                    |                     |                                   | New Volume (D:)     |       |                            |            |                          |        |               |
| 01/03/2024                                                 | 09:55 AM             | <dir></dir>                                           | Videos                                                                                                    |  |                    |                     |                                   | <b>WSA Logs</b>     |       |                            |            |                          |        |               |
| 01/03/2024 10:49 AM                                        |                      | <symlinkd></symlinkd>                                 | wsa01 [D:\WSA Logs\WSA01]                                                                                                    |  |                    |                     |                                   |                     |       |                            |            |                          |        |               |
| 01/03/2024 10:35 AM                                        |                      | <dir></dir>                                           | wsa1                                                                                                    |  |                    |                     |                                   | <b>WSA01</b>        |       |                            |            |                          |        |               |
|                                                            | $\theta$ File(s)     |                                                       | 0 bytes                                                                                                    |  |                    |                     |                                   | DVD Drive (E:) CPBA |       |                            |            |                          |        |               |
|                                                            |                      | 18 Dir(s) 64,076,275,712 bytes free                   |                                                                                                    |  |                    |                     |                                   |                     |       |                            |            |                          |        |               |
|                                                            |                      |                                                       |                                                                                                    |  |                    |                     | Network                           |                     |       |                            |            |                          |        |               |
| C:\>                                                       |                      |                                                       |                                                                                                    |  |                    |                     |                                   |                     |       | $\langle$                  |            |                          |        | $\rightarrow$ |
|                                                            |                      |                                                       |                                                                                                    |  |                    |                     | 1 item                            |                     |       |                            |            |                          |        | 明国            |
|                                                            |                      |                                                       |                                                                                                    |  |                    |                     |                                   |                     |       |                            |            |                          |        |               |

*Image - Create SYM link*

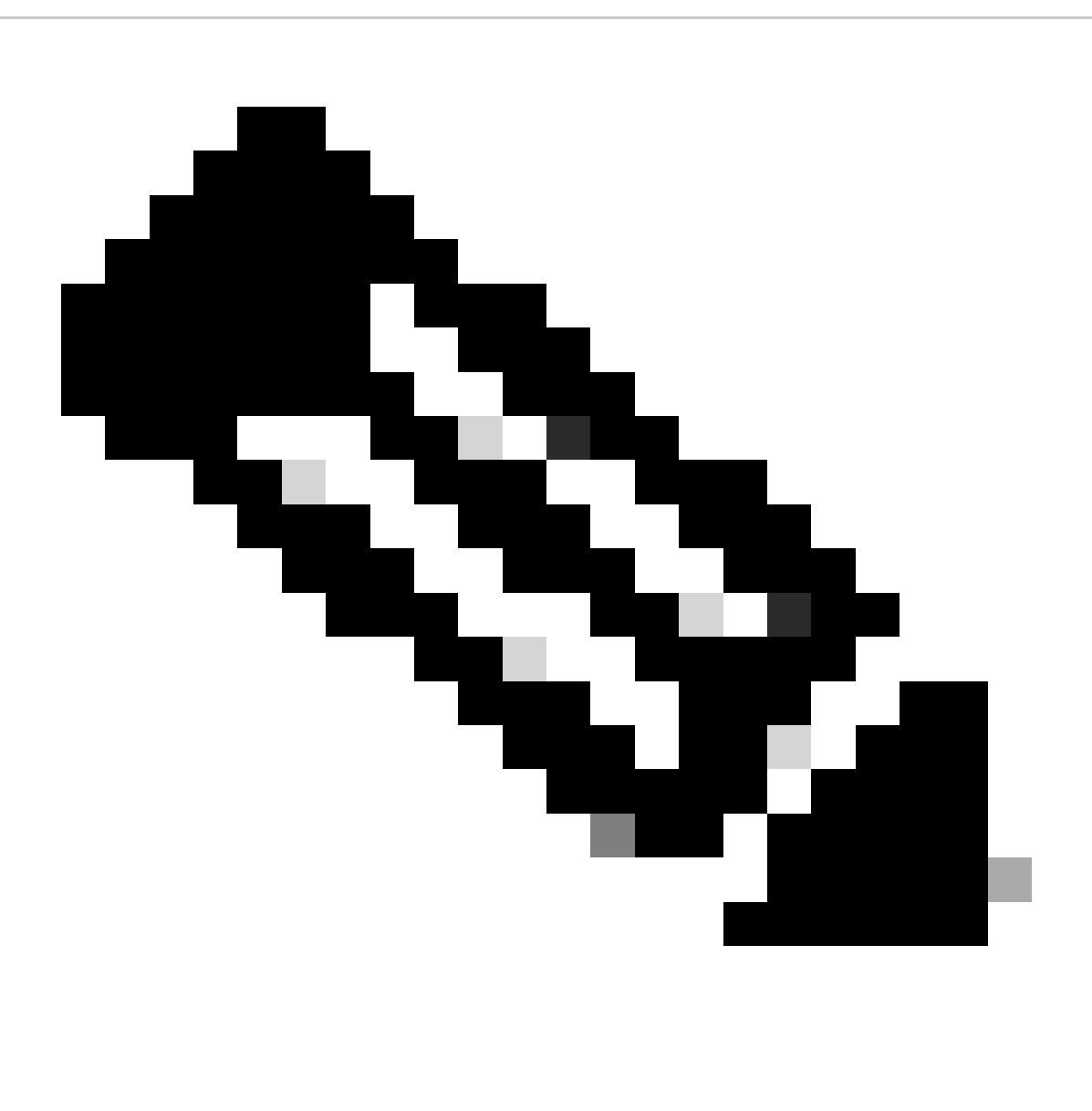

Note: In this Example SWA is configured to push the logs to WSA01 folder in C:\Users\wsascp, and the SCP server has folder WSA01 as Symbolic link to D:\WSA\_Logs\WSA01

<span id="page-13-0"></span>For more information about Microsoft Symbol Link please visit : [mklink | Microsoft Learn](https://learn.microsoft.com/nl-nl/windows-server/administration/windows-commands/mklink)

# **Troubleshoot SCP Log Push**

### <span id="page-13-1"></span>**View Logs in SWA**

To troubleshoot the SCP log push, check the errors in:

### 1. CLI > **displayalerts**

2. System\_logs

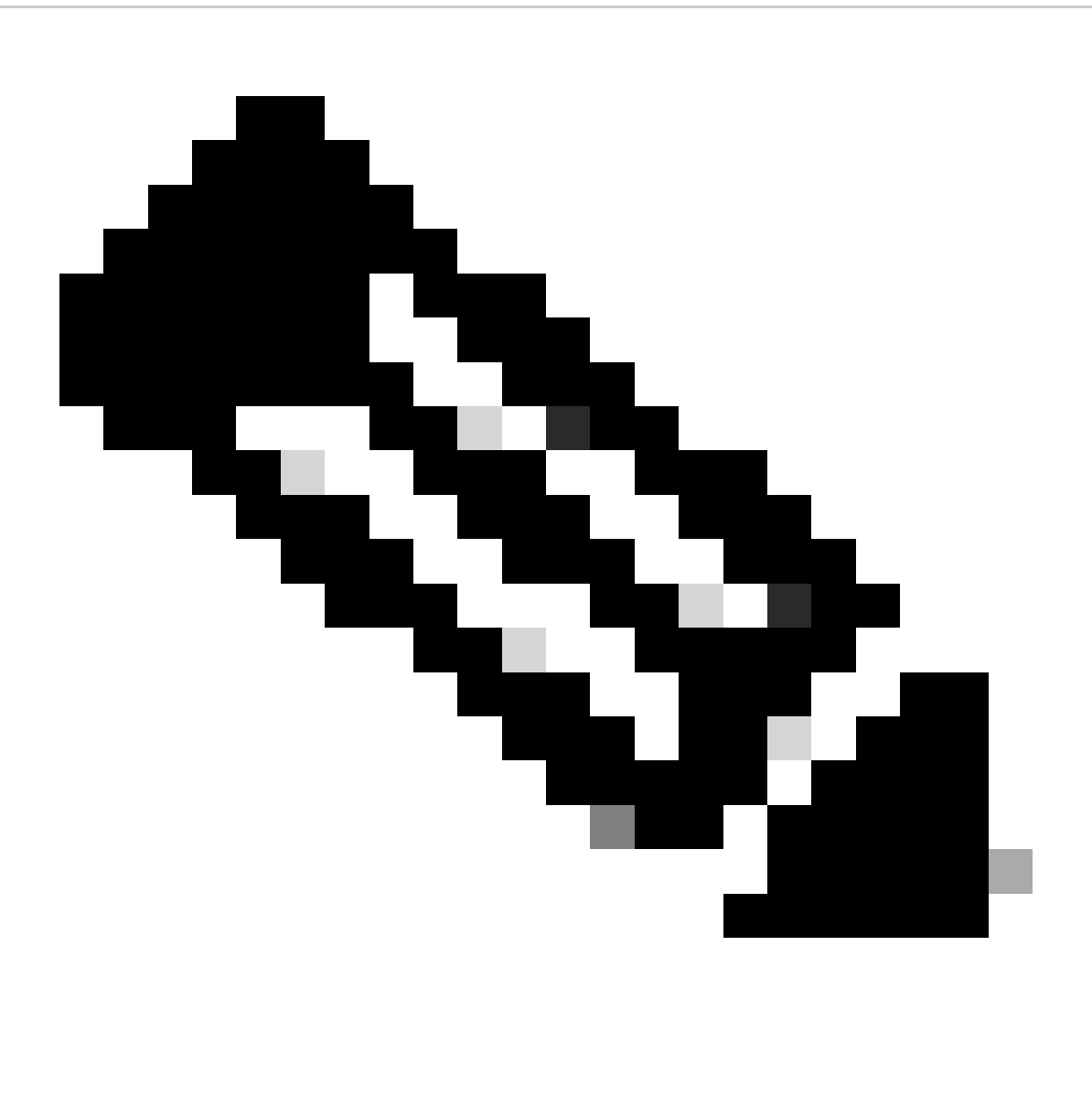

**Note**: To read **system\_logs**, you can use grep command in CLI , choose the number associated with **system\_logs** and answer the question in the wizard.

### <span id="page-13-2"></span>**View Logs in SCP server**

You can read the SCP server logs in Microsoft Event Viewer, in **Applicataions and Services Logs** > **OpenSSH** > **Operational**

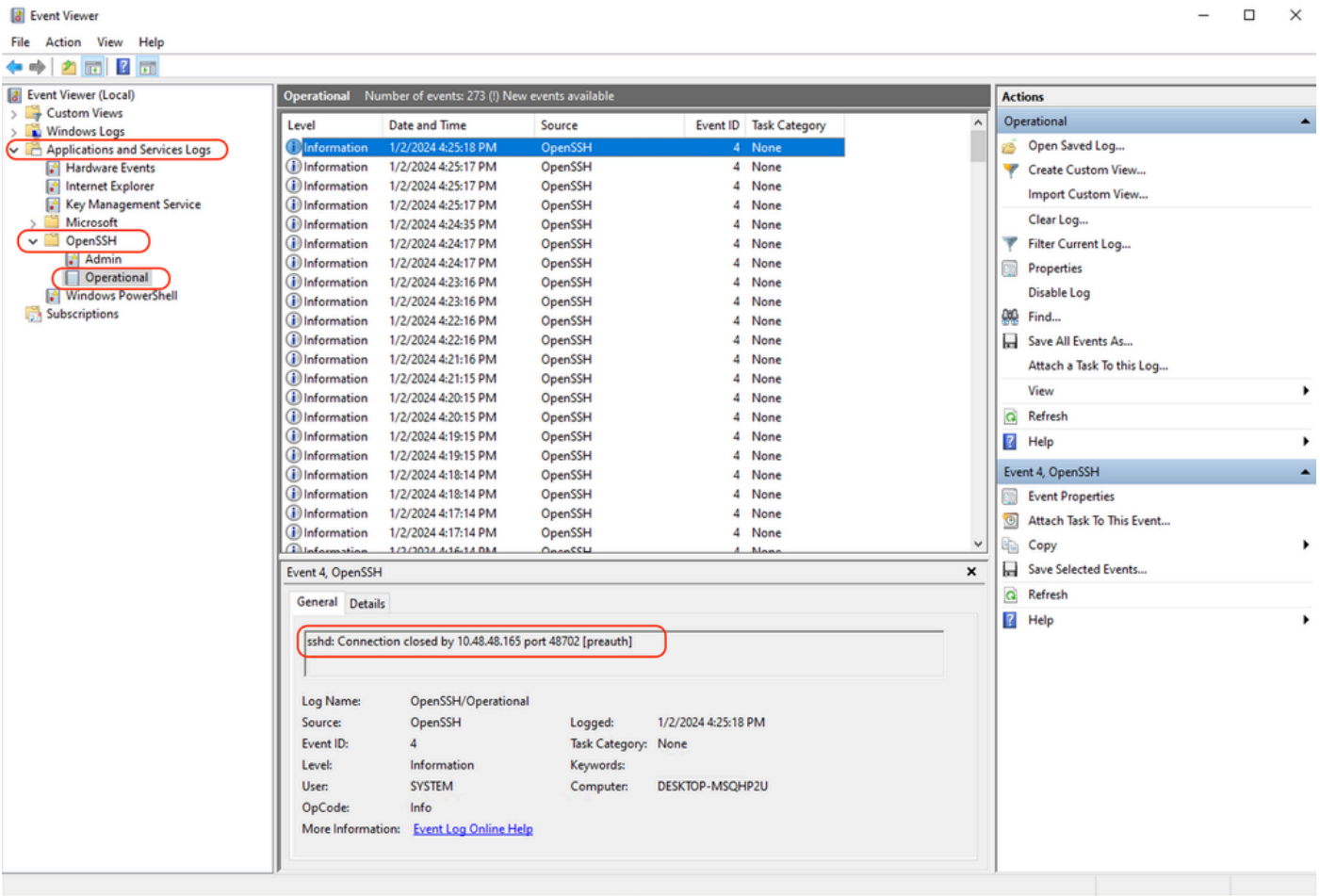

<span id="page-14-0"></span>*Image - PreAuth Failed*

### **Host key verification failed**

This Error indicates that the SCP server public key stored in SWA is invalid.

Here is a sample of error from **displayalerts** output in CLI:

02 Jan 2024 16:52:35 +0100 Log Error: Push error for subscription scpal: SCP failed to transfer to 1 Last message occurred 68 times between Tue Jan 2 15:53:01 2024 and Tue Jan 2 16:52:31 2024.

Log Error: Push error for subscription scpal: SCP failed to transfer to 10.48.48.195:22: Host key verif Last message occurred 46 times between Tue Jan 2 16:30:19 2024 and Tue Jan 2 16:52:31 2024.

Log Error: Push error for subscription scpal: SCP failed to transfer to 10.48.48.195:22: lost connectio Last message occurred 68 times between Tue Jan 2 15:53:01 2024 and Tue Jan 2 16:52:31 2024.

Log Error: Push error for subscription scpal: SCP failed to transfer to 10.48.48.195:22: ssh: connect t Last message occurred 22 times between Tue Jan 2 15:53:01 2024 and Tue Jan 2 16:29:18 2024.

Here are some sample of Error in system\_logs :

```
Tue Jan 2 19:49:50 2024 Critical: Log Error: Push error for subscription scp: SCP failed to transfer t
Tue Jan 2 19:49:50 2024 Critical: Log Error: Push error for subscription scp: SCP failed to transfer t
Tue Jan 2 19:49:50 2024 Critical: Log Error: Push error for subscription scp: SCP failed to transfer t
```
To solve this issue, you can copy the Host from SCP server and paste it in SCP logs subscription page.

Refer to step 7 in **Configure SWA** to **Send The Logs to SCP Remote Server From GUI** or you can contact Cisco TAC to remove the Host Key from backend.

### <span id="page-15-0"></span>**Permission denied (publickey,password,keyboard-interactive)**

This error usually indicates that the username provided in SWA is invalid.

Here is a sample of error log in system\_logs :

Tue Jan 2 20:41:40 2024 Critical: Log Error: Push error for subscription scpal: SCP failed to transfer Tue Jan 2 20:41:40 2024 Critical: Log Error: Push error for subscription scpal: SCP failed to transfer Tue Jan 2 20:41:40 2024 Critical: Log Error: Push error for subscription scpal: SCP failed to transfer

#### Here is a sample of error from SCP server: **Invalid user SCP from <SWA\_IP address> port <TCP port SWA conencts to SCP server>**

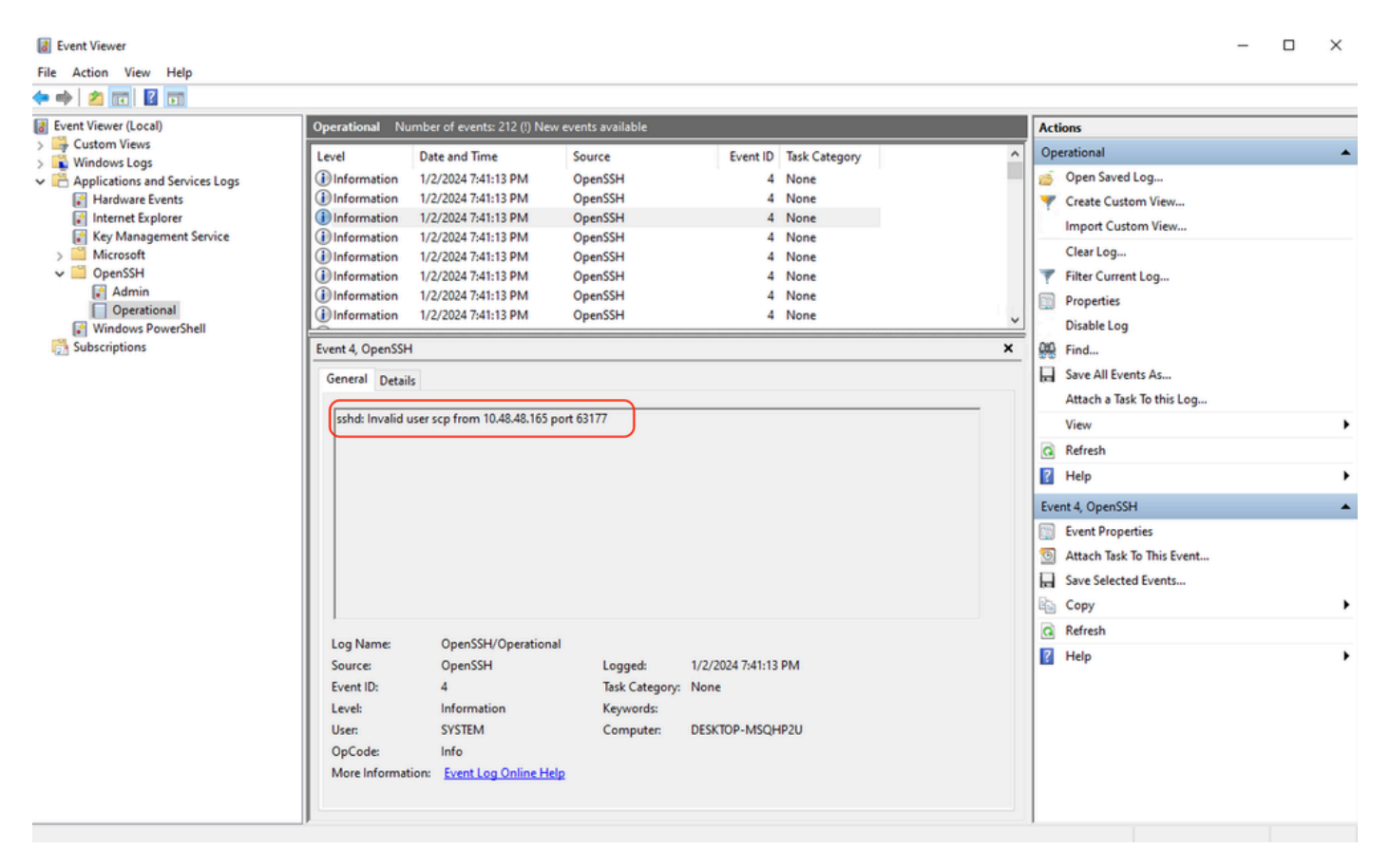

*Image- Invalid User*

To solve this error, please check the spelling and verify that the user (configured in SWA to push the logs) is Enabled in SCP server.

### **No such file or directory**

This Error Indicates that the path provided in SWA logs subscription section is not valid,

Here is a sample of error from system\_logs:

Tue Jan 2 20:47:18 2024 Critical: Log Error: Push error for subscription scpal: SCP failed to transfer Tue Jan 2 20:47:18 2024 Critical: Log Error: Push error for subscription scpal: SCP failed to transfer Tue Jan 2 20:47:18 2024 Critical: Log Error: Push error for subscription scpal: SCP failed to transfer

<span id="page-16-0"></span>To solve this issue, verify the spelling and make sure the path is correct and valid in SCP server.

### **SCP failed to transfer**

this error could be an indicator of a communication error. Here is the sample of error:

03 Jan 2024 13:23:27 +0100 Log Error: Push error for subscription scp: SCP failed to transfer to 10.

To troubleshoot the connectivity, use the telnet command in SWA CLI:

SWA\_CLI> telnet

```
Please select which interface you want to telnet from.
1. Auto
2. Management (10.48.48.187/24: SWA_man.csico.com)
[1] > 2Enter the remote hostname or IP address.
```
[]> 10.48.48.195

Enter the remote port. [23]> 22

Trying 10.48.48.195...

In this example the connection is not established. The successful connection out is like:

SWA\_CLI> telnet Please select which interface you want to telnet from. 1. Auto 2. Management (10.48.48.187/24: rishi2Man.calo.lab)  $\lceil 1 \rceil$  2 Enter the remote hostname or IP address. []> 10.48.48.195 Enter the remote port. [23]> 22 Trying 10.48.48.195... Connected to 10.48.48.195. Escape character is '^]'.

If the telnet is not connected:

- [1] Check If the SCP server firewall is blocking the access.
- [2] Check if there are any firewalls in the path from SWA to SCP server blocking the access.
- [3] Check if the TCP port 22 is in a listen state in SCP server.
- [4] Run packet capture in both SWA ans SCP server for further analysis.

Here is a sample of Packet Capture of successful connection:

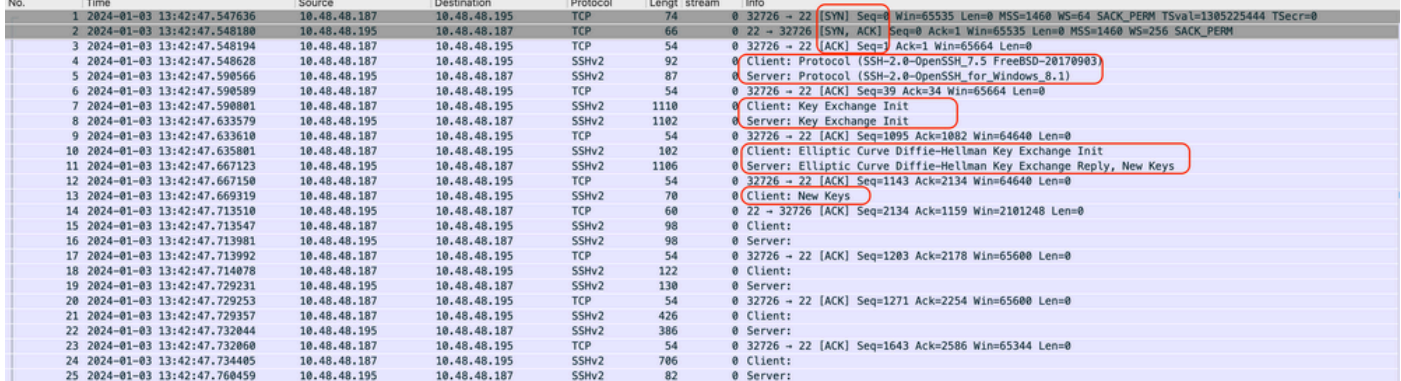

<span id="page-17-0"></span>*Image - Successful Connection Packet Capture*

### **References**

[Cisco Web Security Appliance Best Practices Guidelines - Cisco](https://www.cisco.com/c/en/us/products/collateral/security/web-security-appliance/guide-c07-742373.html#_Toc10022553)

[BRKSEC-3303 \(ciscolive\)](https://www.ciscolive.com/c/dam/r/ciscolive/emea/docs/2018/pdf/BRKSEC-3303.pdf)

[User Guide for AsyncOS 14.5 for Cisco Secure Web Appliance - GD \(General Deployment\) - Connect,](https://www.cisco.com/c/en/us/td/docs/security/wsa/wsa-14-5/user-guide/wsa-userguide-14-5/b_WSA_UserGuide_11_7_chapter_01.html) [Install, and Configure \[Cisco Secure Web Appliance\] - Cisco](https://www.cisco.com/c/en/us/td/docs/security/wsa/wsa-14-5/user-guide/wsa-userguide-14-5/b_WSA_UserGuide_11_7_chapter_01.html)

[Get started with OpenSSH for Windows | Microsoft Learn](https://learn.microsoft.com/en-us/windows-server/administration/openssh/openssh_install_firstuse?source=recommendations&tabs=powershell)

[Configuring SSH Public Key Authentication on Windows | Windows OS Hub \(woshub.com\)](https://woshub.com/using-ssh-key-based-authentication-on-windows/)

[Key-based authentication in OpenSSH for Windows | Microsoft Learn](https://learn.microsoft.com/en-us/windows-server/administration/openssh/openssh_keymanagement)